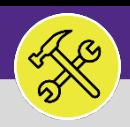

## WORK TASKS: ENTER TIME ON BEHALF OF OTHERS

Provides guidance for creating a new work task time entry on behalf of other resources in FC Desktop.

## **GETTING STARTED**

This guide begins in a **Work Task** in FC Desktop. For more information on navigating to the **Tasks** screen, please refer to the **Supervisor: Tasks Screen** job guide. For more information on searching for Work Tasks, please refer to the **Supervisor: Search All Work Tasks** job guide.

#### **DIRECTIONS:**

- 1 From within the selected **Work Task**:
	- **1** Click on the **Resources** tab.

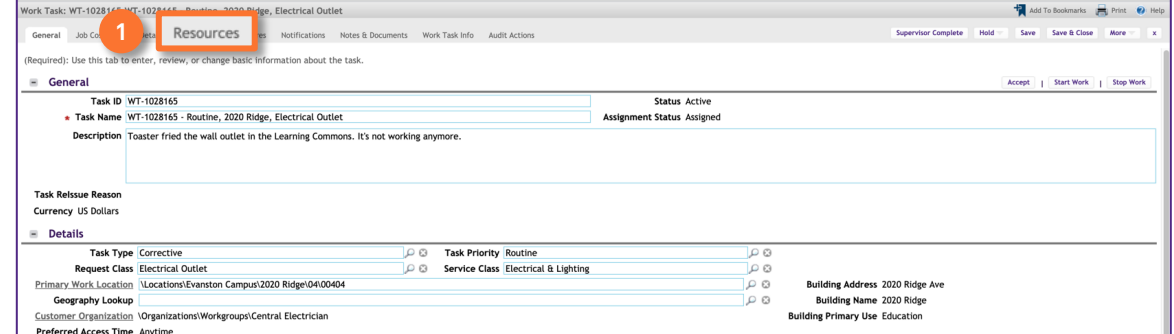

- 2 Upon clicking, you will be taken to the **Resources** tab. In the **Resources** section:
	- Locate the **Resource** for which you would like to add a **Time Entry**. Click on the **Checkbox** beside the **Resource's** name to select. **2a**

## Click on the **Time Entry** button.

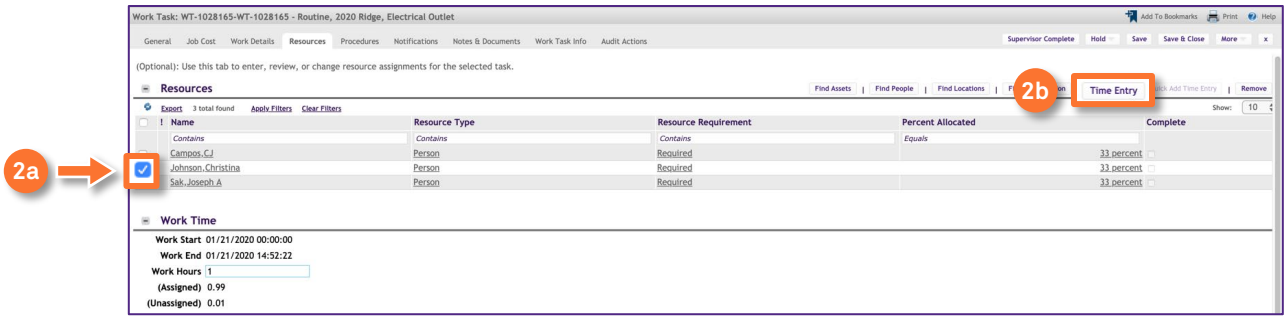

**2b**

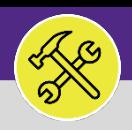

# WORK TASKS: ENTER TIME ON BEHALF OF OTHERS

## **DIRECTIONS:**

- 3 Upon clicking, the **Time Entry** pop-up window will appear. In the **General** section:
	- Enter a **Comment** for the **Time Entry**. **3a**
	- Click on the **Actual Start Calendar** button. **3b**
	- Select the date you began working on the **Work Task**, then enter 08:00:00 for the **Time**, and click the **Ok** button. **3c**
	- Click on the **Actual End Calendar** button. **3d**
	- Enter 17:00:00 for the **Time** and click the **Ok** button. **3e**

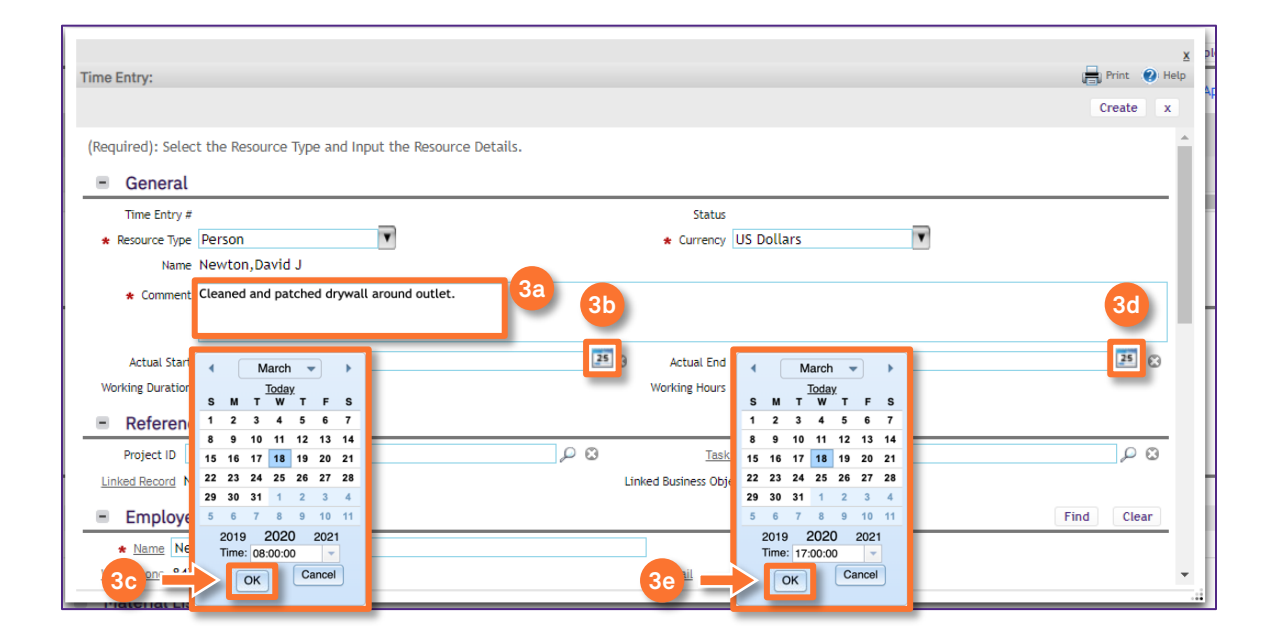

## **INFORMATION**

When selecting **Actual Start** and **Actual End** times the **Time** drop-down menu is a 24-hour clock starting with 00:00 (midnight).

The default **Actual Start** time to enter is 08:00:00. The default **Actual End** time is 17:00:00. These times need to be entered in order to properly sync with **FC Mobile (OTG)**. This is **NOT** the actual hours worked and will **NOT** auto-calculate the number of hours you spend working on the **Work Task**. The amount of time you spent working on the **Work Task** will be entered in the **Hours** section (shown in Step 4).

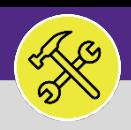

# WORK TASKS: ENTER TIME ON BEHALF OF OTHERS

## **DIRECTIONS:**

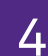

4 In the **Time Entry Details** section, on the **Hours** line:

**4a**

Ensure the **Date** matches the **Date** listed in **Actual Start** and **Actual End**.

Enter the duration you spent working on the **Work Task**. **4b**

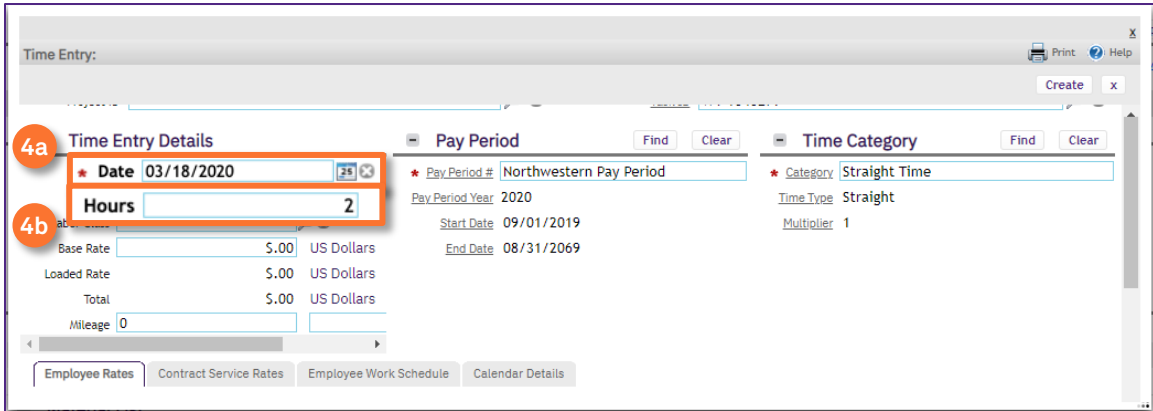

## **IMPORTANT**

The **Hours** line in the **Time Entry Detail** section defaults to 0. When entering your **Working Hours** be sure to erase the 0 when entering the new number.

Scroll down the **Employee Rates** section, and select the **Labor Class** rate. **4c**

When you have entered all the information, click on the **Create** button.

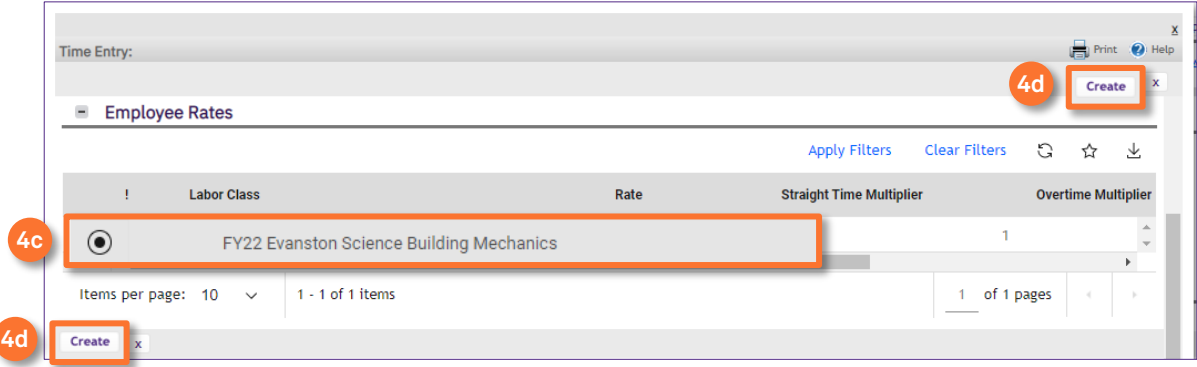

**4d**

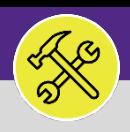

## WORK TASKS: ENTER TIME ON BEHALF OF OTHERS

#### **DIRECTIONS:**

**5**

**6a**

**6b**

5 Upon clicking on the **Create** button, the **Time Entry** will be added to the **Work Task**.

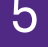

## Click on **Save & Close** button to returned to the **Work Task**.

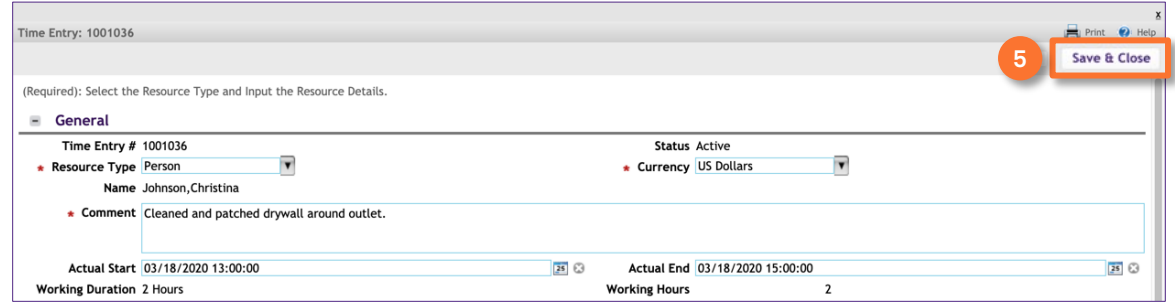

6 Upon clicking, you will be returned to the **Work Task**. To verify the **Time Entry** has been added:

Scroll to the **Time Log** section and locate the **Time Entry**.

Click on the **Save & Close** button.

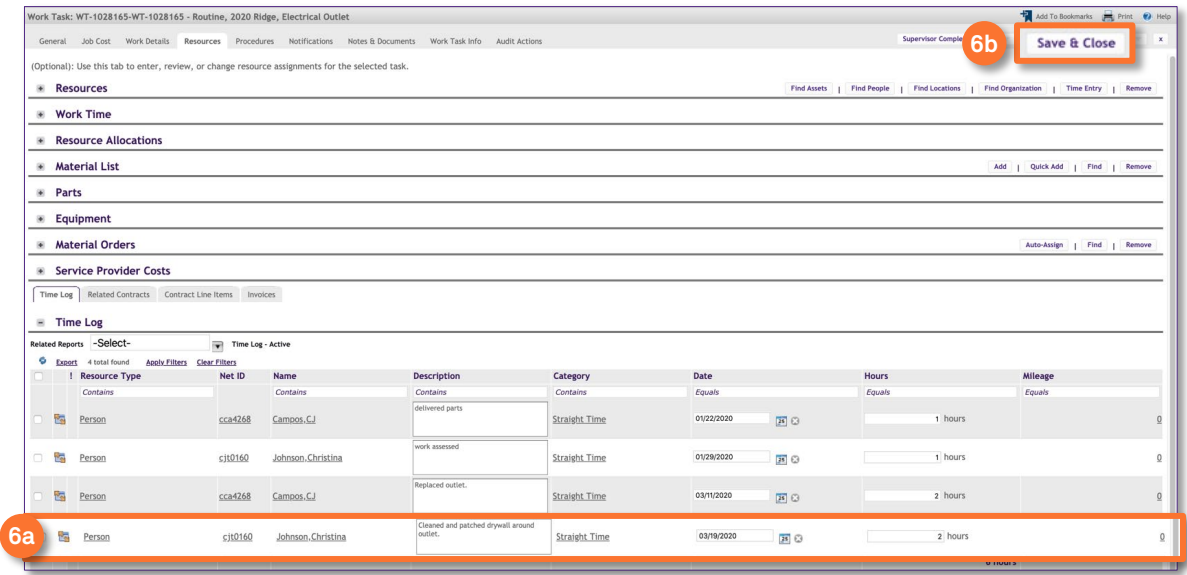